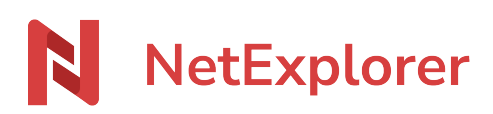

[Base de connaissances](https://support.netexplorer.fr/fr/kb) > [Plateforme Web NetExplorer](https://support.netexplorer.fr/fr/kb/plateforme-web-netexplorer) > [Configuration et suivi](https://support.netexplorer.fr/fr/kb/configuration-et-suivi-administrateur) [administrateur](https://support.netexplorer.fr/fr/kb/configuration-et-suivi-administrateur) > [Configuration des flux de travaux \(workflows\)](https://support.netexplorer.fr/fr/kb/articles/configuration-des-flux-de-travaux-workflows)

Configuration des flux de travaux (workflows)

Guilhem VERGON - 2024-07-03 - [Configuration et suivi administrateur](https://support.netexplorer.fr/fr/kb/configuration-et-suivi-administrateur)

## **Configuration des Workflows**

Pour configurer les flux de travaux (ou Workflows):

- Rendez-vous sur **votre plateforme NetExplorer**,
- Placez-vous sur le menu <sup>發 Administration</sup> puis dans la rubrique **Configuration**, onglet **FONCTIONNALITES**, repérez la première option **Flux de travail**.
- Cliquez sur Configurer
- Choisissez le type de flux de travail à activer, selon vos besoins et configurer le avec ۰

## Vous n'avez pas d'abonnement pour les signatures et vous rechargez régulièrement votre

## compte

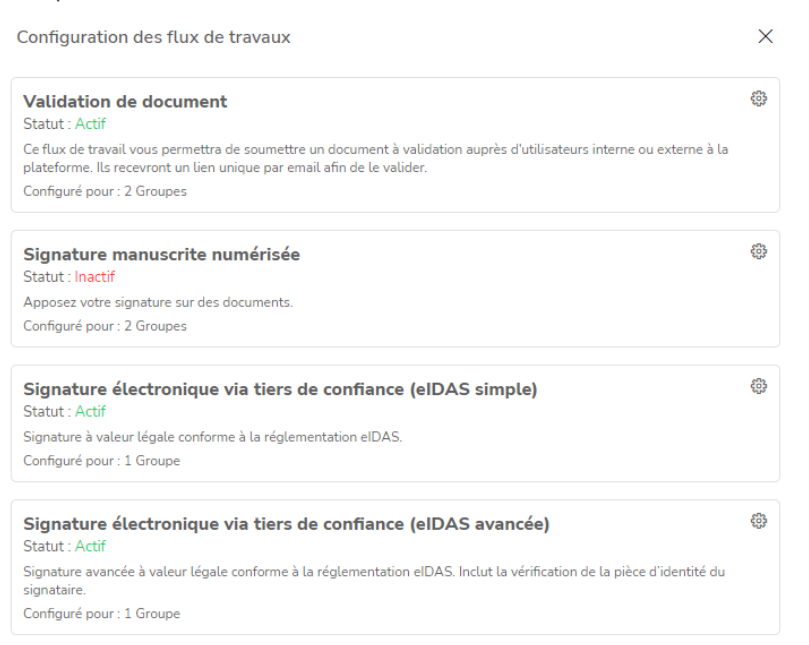

Ajouter les groupes pour lesquels vous souhaitez activer cette fonctionnalité:

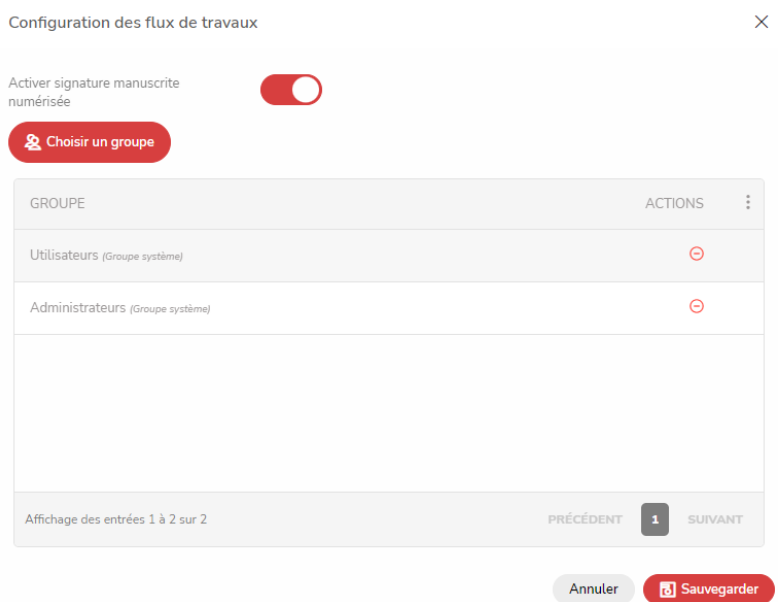

Une fois sauvegardé, vous avez la liste des flux de travaux avec leur état et le nombre de groupes pour lesquels ils ont été configurés:

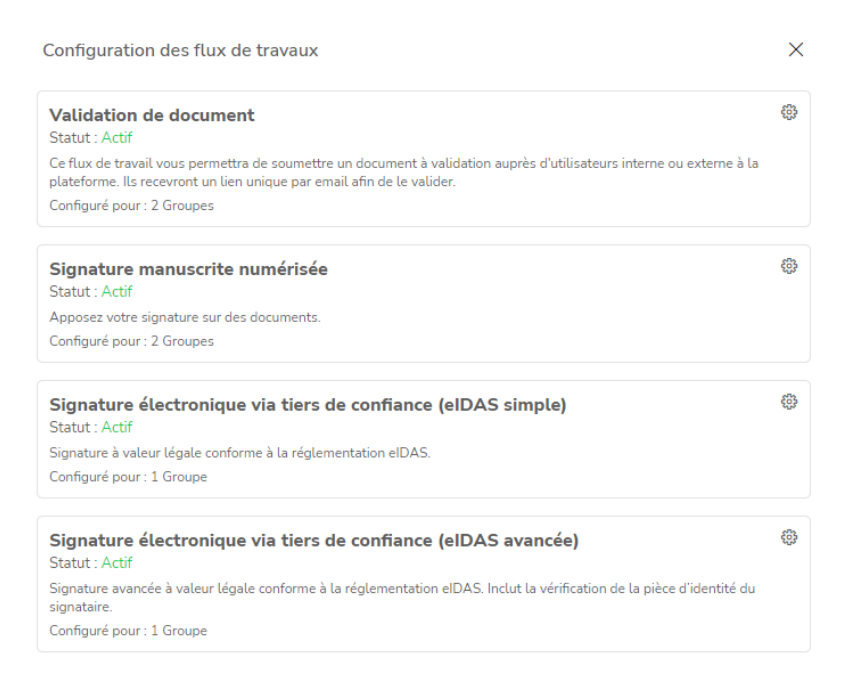

Vous avez un abonnement illimité en signatures (à partir des offres 2k22)

Si vous avez opté pour une offre de signatures en illimité (fair use de 100 signatures par an et par utilisateur), le paramétrage se fait par utilisateur et non par groupe.

- Placez-vous sur le menu puis dans la rubrique **Configuration**, onglet **FONCTIONNALITES**, repérez la première option **Flux de travail**.
- Cliquez sur Configurer
- Choisissez le type de flux de travail à activer, selon vos besoins et configurer le avec

Choisir les détenteurs du droit de signature. Ces personnes seront les seules à pouvoir lancer un flux de travail.

Vous arrivez à cette liste qui vous propose de choisir les titulaires de la signature. Vous pouvez décider d'activer ou non la signature manuscrite, et vous pouvez consulter aussi le nombre de personnes à rajouter dans cette liste.

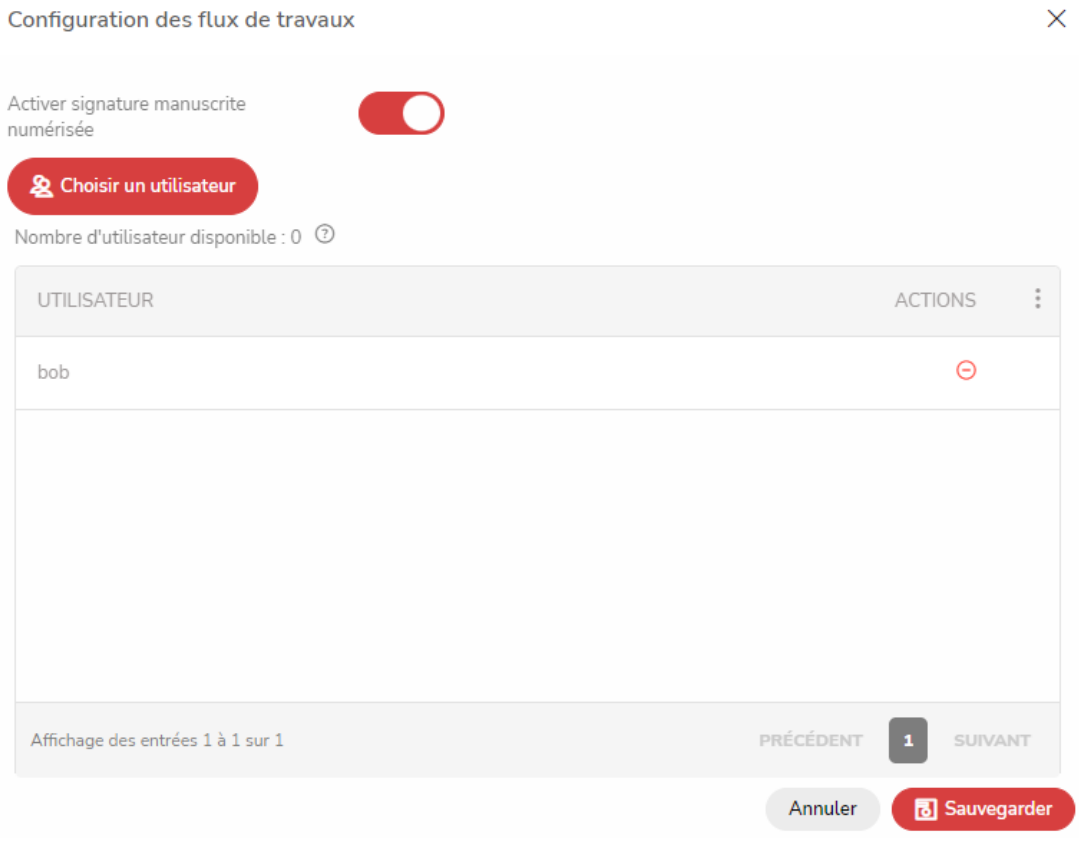

Pour plus d'informations sur le **déroulement** des flux de travail, rendez-vous [ici](https://support.netexplorer.fr/kb/articles/valider-un-flux-de-travail)